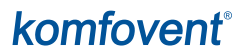

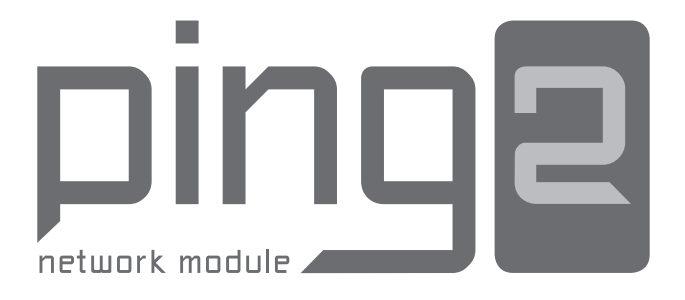

# MANUEL D'INSTALLATION FR

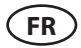

# **TABLE DES MATIÈRES**

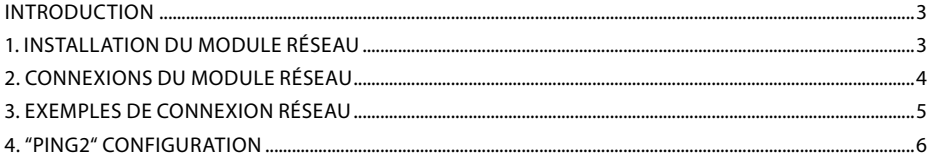

# komfovent

# <span id="page-2-0"></span>**INTRODUCTION**

Le module réseau "Ping2" est conçu pour relier les unités de traitement d'air KOMFOVENT au réseau informatique (Ethernet) ou à un autre réseau (RS-485). Si le "Ping2" n'a pas été commandé d'usine, il peut toutefois être installé sur les centrales équipées de la régulation C3. Dans le cas présent, l'utilisateur doit disposer d'un kit d'installation:

- 1. Un module réseau ("Ping2").
- 2. Un câble de connexion supplémentaire (5 m).
- 3. Manuel d'installation.

# **1. INSTALLATION DU MODULE RÉSEAU**

- 1. Le module réseau peut être installé dans un espace dédié selon les conditions suivantes:
- une température ambiante comprise entre 0 et 40 °C;
- une humidité relative comprise entre 20 et 80 %;
- une protection assurée contre les chutes verticales et accidentelles de gouttes d'eau (IP X2).

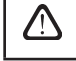

La longueur de câble entre le "Ping2" et la centrale ne doit pas excéder 50 m pour un câble de type  $4 \times 0.22$  mm<sup>2</sup> ou 100 m pour un câble de type  $4 \times 0.35$  mm<sup>2</sup>.

# **2. CONNEXIONS DU MODULE RÉSEAU**

<span id="page-3-0"></span>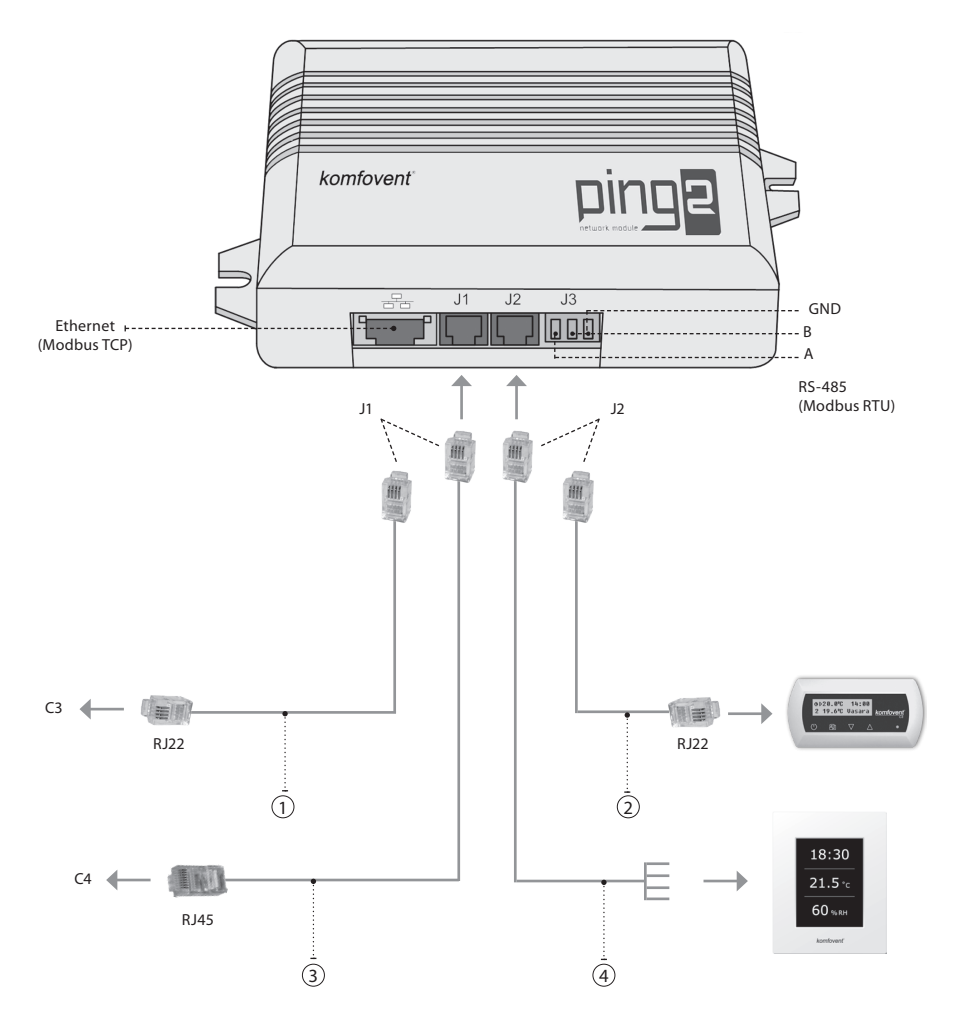

Remarque:

 $(1) + (2)$  raccordement du panneau de commande C3 2 + 3 raccordement du panneau de commande C4 PLUS  $(1 + 4)$  raccordement du panneau de commande C3.1  $(3) + (4)$  raccordement du panneau de commande C4.1

# **komfovent**®

# <span id="page-4-0"></span>**3. EXEMPLES DE CONNEXION RÉSEAU**

## **Connexion par réseau "Ethernet"**

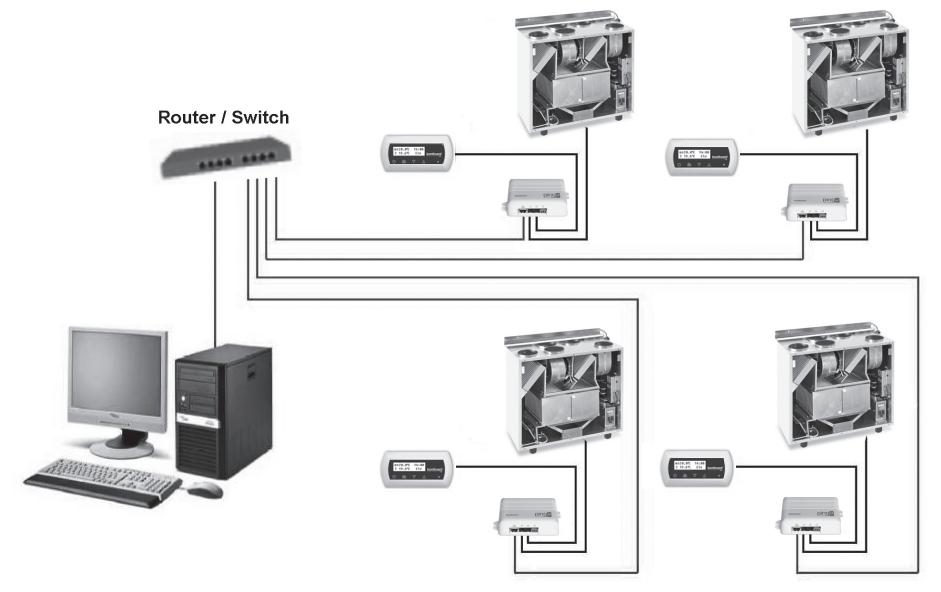

**Photo 3a**

### **Connexion par ligne "RS485"**

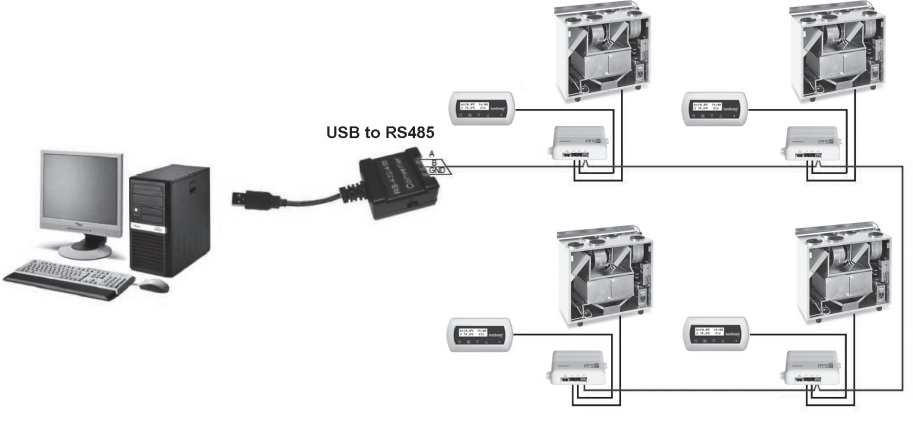

**Photo 3b**

*Remarque: un maximum de 30 modules "Ping2" peut être connecté sur une ligne de réseau "RS 485".*

<span id="page-5-0"></span>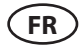

# **4. "PING2" CONFIGURATION**

Le «Ping2» a un webserver intégré, par conséquent il n'est pas nécessaire d'installer de logiciel spécifique. Tous les réglages peuvent être effectués en utilisant votre explorateur internet habituel. Afin de modifier les paramètres de la centrale, une connexion à votre PC est obligatoire.

#### **CONNEXION**

- 1. Brancher le «Ping2» à votre ordinateur à l'aide du câble ethernet.
- 2. Dans les paramètres de votre carte réseau, entrer l'adresse IP 192.168.0.200 et le masque de sous réseau 255.255.0.0.
- 3. Ouvrez votre navigateur internet, et désactivez tous les serveurs proxy dans les paramètres.
- 4. Dans la barre d'adresse de votre navigateur internet, taper l'adresse suivante : http://192.168.0.29/

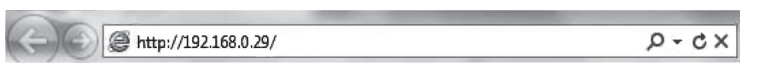

*Remarque: Il est recommandé de mettre à jour son navigateur internet.*

5. Si la connexion est réussie, une fenêtre s'ouvre et vous demande votre nom d'utilisateur et votre mot de passe:

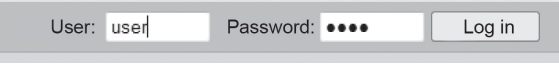

*Remarque: Le nom d'utilisateur par défaut est «user», une fois connecté il sera possible de modifier votre mot de passe dans le menu réglage.* 

*Remarque: En cas de perte de l'adresse IP ou du mot de passe, vous pouvez restaurer les paramètres par défaut. Voir «restauration paramètres réseau».*

### **PARAMETRES UTILISATEUR**

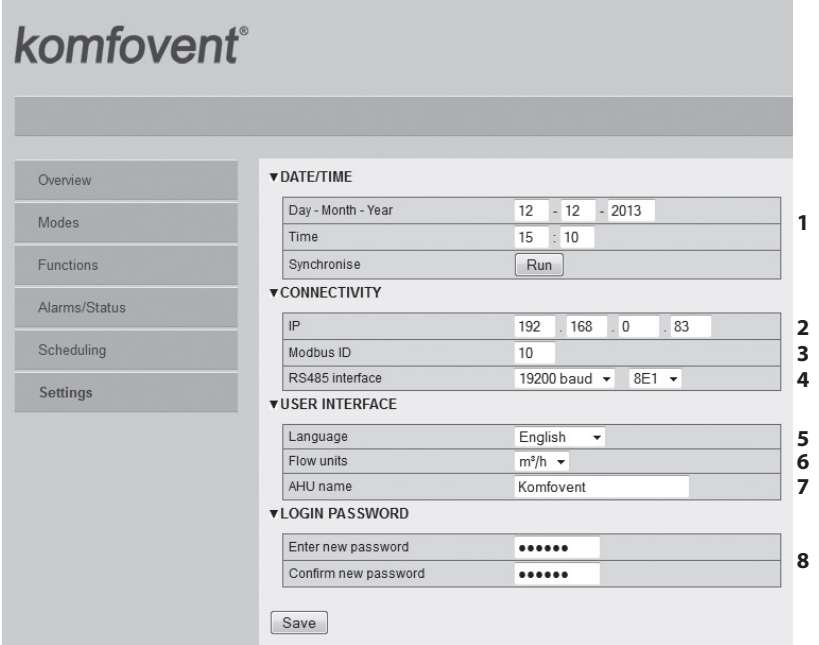

UAB KOMFOVENT nous nous réservons le droit d'apporter toutes modifications sans préavis **<sup>6</sup>** PING2\_manual\_16-10

# komfovent

- 1. Date et heure de l'unité
- 2. Adresse IP du Ping2 lorsque des unités sont connectées au réseau Ethernet (voir photo 3b)
- 3. Adresse Modbus de la CTA: 1-247, 254 (photo 3b).
- 4. Paramètre RS485 (Connecteur J3): vitesse de communication (9600, 19200, 38400, 57600 baud), bits de données et parité (Voir tableau 1).
- 5. Sélection langue.
- 6. Unité de débit: :  $m^3/h$ ,  $m^3/s$ , l/s.
- 7. Nom de la CTA (24 caractères).
- 8. Changement du mot de passe (24 caractères max.).

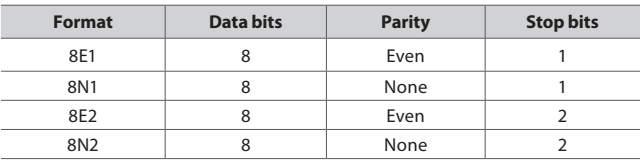

#### **Tableau 1. Modbus data transfer format**

### **REMISE À ZÉRO**

Il est possible de restaurer les paramètres d'usine (adresse IP et mot de passe). Pour cela, il faut ouvrir le coffret, enlever la platine puis:

- 1. Couper l'alimentation électrique (retirer le connecteur J1);
- 2. Mettre le jumper "Reset" (voir photo 4);
- 3. Remettre l'alimentation et attendre que la Led clignote (Tableau 2);
- 4. Couper l'alimentation électrique et enlever le jumper;
- 5. Remettre l'alimentation électrique.

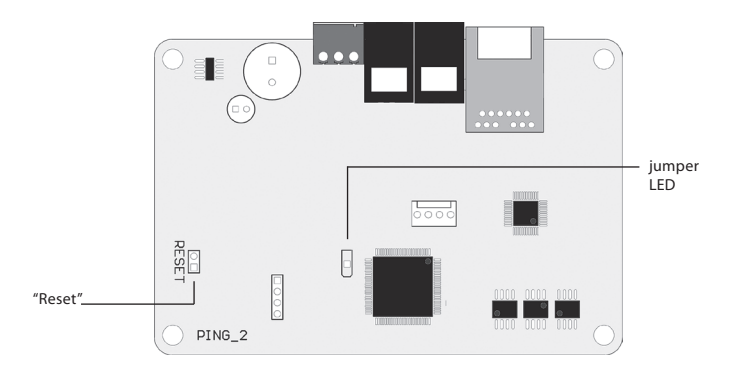

**Photo 4**

Si vous avez suivi la procédure ci dessus, les paramètres d'usines seront rétablis (Tableau 2).

### **Paramètres par défaut**

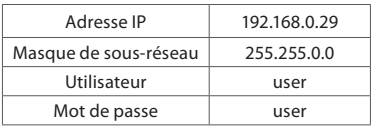

**Tableau 2**

#### **UAB KOMFOVENT**

#### **TECHNINĖS PRIEŽIŪROS SKYRIUS / SERVICE AND SUPPORT** Tel. +370 5 200 8000 service@komfovent.com

**ООО «КОМФОВЕНТ»** 

Россия, Москва ул. Выборгская д. 16, стр. 1, 2 этаж, 206 офис Тел. +7 499 673 22 73 info.oka@komfovent.com www.komfovent.ru

#### **ООО «КОМФОВЕНТ»**

390017 г. Рязань Ряжское шоссе, 20 литера Е, пом Н6 Тел.: +7 491 255 95 71 info.oka@komfovent.com www.komfovent.ru

#### **ИООО «Комфовент»**

Республика Беларусь, 220125 г. Минск, ул. Уручская 21 – 423 Тел. +375 17 266 5297, 266 6327 info.by@komfovent.com www.komfovent.by

#### **Komfovent AB**

Ögärdesvägen 12B 433 30 Partille, Sverige Tel. +46 31 487 752 info\_se@komfovent.com www.komfovent.se

#### **Komfovent Oy**

Muuntotie 1 C1 FI-01 510 VANTAA Tel. +358 0 408 263 500 info\_fi@komfovent.com www.komfovent.com

**Komfovent GmbH** Konrad-Zuse-Str. 2a, 42551 Velbert, Deutschland Tel. +49 0 2051 6051180 info@komfovent.de www.komfovent.de

#### **SIA Komfovent**

Bukaišu iela 1, LV-1004 Riga Tel. +371 24 664433 info@komfovent.lv www.komfovent.lv

#### **Vidzemes filiāle**

Alejas iela 12A, LV-4219 Valmiermuiža, Valmieras pagasts, Burtnieku novads Tel. +371 29 358 145 kristaps.zaicevs@komfovent.com www.komfovent.lv

www.komfovent.com

#### **PARTNERS**

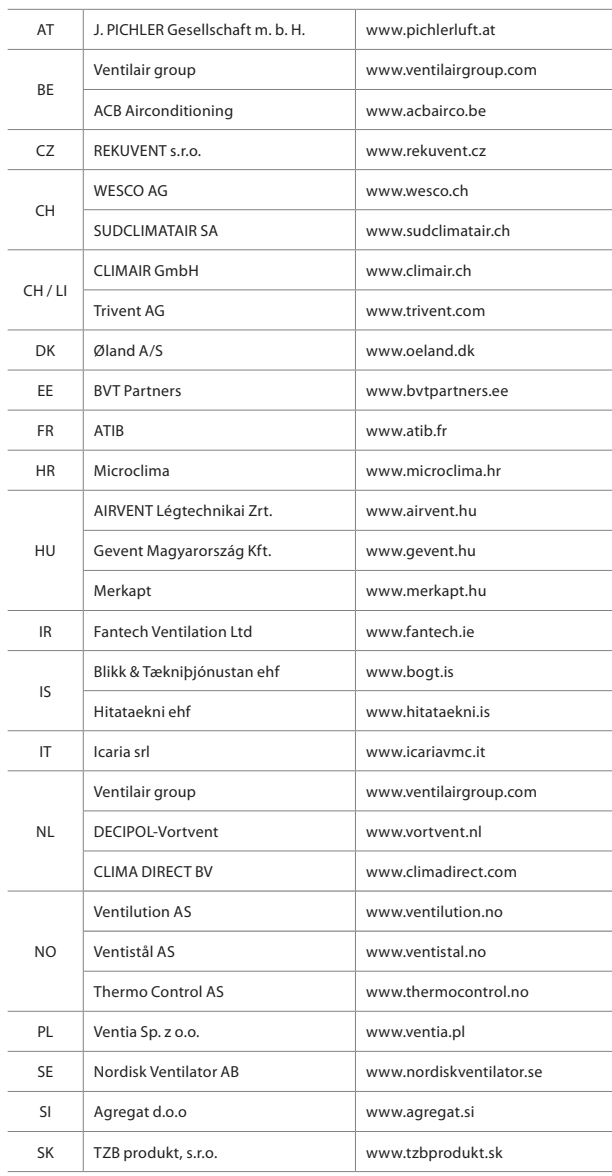

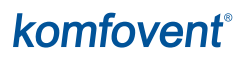